## **Wachtwoord instellen**

Ga via de website [https://www.bibliotheekzuidkennemerland.nl](https://www.bibliotheekzuidkennemerland.nl/) naar 'Inloggen'

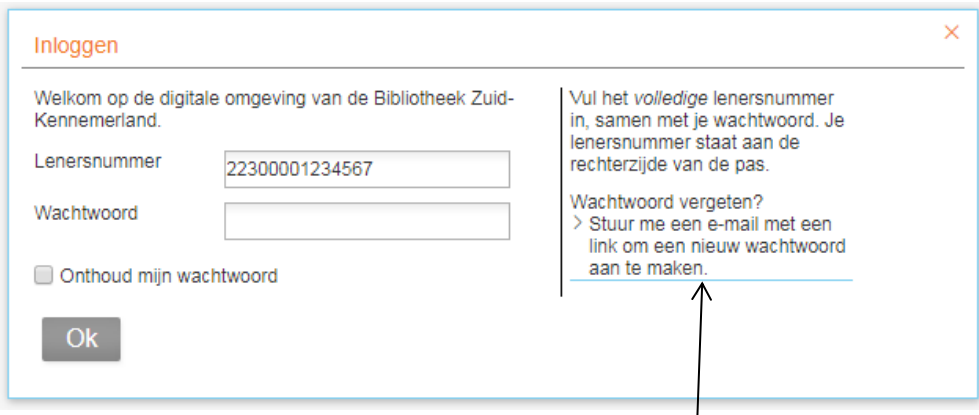

Voer het nummer van de ledenpas in en klik daarna op 'Stuur me een e-mail….'

## Daarna verschijnt deze melding:

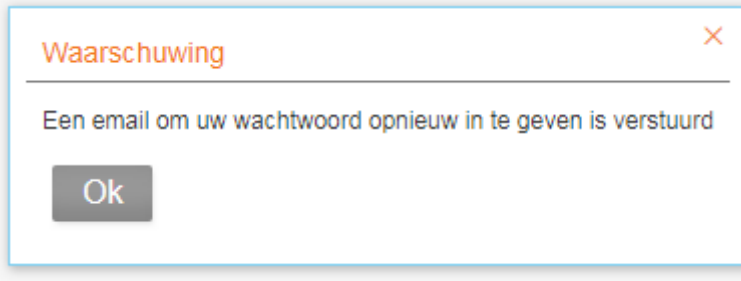

## Je ontvangt een email die er zo uitziet:

Stel je wachtwoord in via onderstaande link: Ster je wachtwoord in via onderstaande inn.<br>https://e-dienst.bibliotheekhaarlem.nl/ainvebopac/www.main.cls?sUrl=UserActivities&p=\*&Rewrite=0#PasswordReminder=1&Code=\*B6\*2CG\*E6\*AE\*C4\*92\*F7\*CA\*28\*27J\*<br>8F\*A0A\*B7\*9C\*D5\*97\*81\*2

Klik op de link, of kopieer en plak de regel in het adresveld van de browser.

## Het volgende scherm verschijnt:

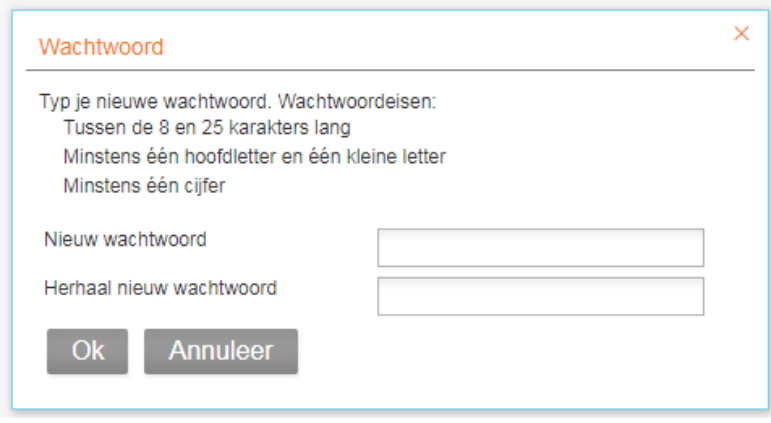

Maak een nieuw wachtwoord en klik op OK.